# BMO P-Card New User Login Guide June 2019

## Sign-In / Temporary Password

Obtain user id and temporary password from BMO On the Home Page, users will see: email. Once the user logs in for the first time, the system will prompt the user to change the temporary password for a permanent one.

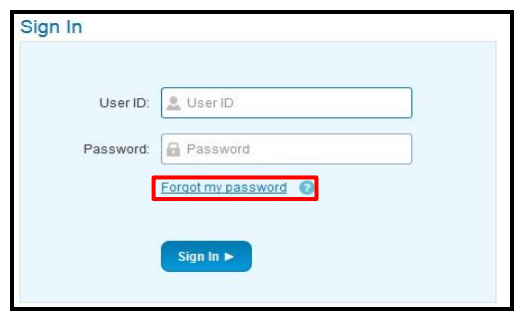

Permanent Password requirements:

- Eight to 20 characters long
- Both lower and upper case letters
- At least one numeric character
- At least one special character

The system will request the user to create three security questions.

*Note:* If you forget your password, please use the link "**Forgot my password**" to reset it.

Three unsuccessful attempts will lock the user out of the system. Contact your program administrator in the CVS Business Department to unlock account.

# **GETTING STARTED**

### Home Page

- The **Main Menu** on the top
- **General Navigation** menu top right
- **Card accounts** associated to their profile
- **Announcements** section
- **My Actions** section
- **Pinned** section when users pin their favorites, they will appear on Home page

#### Main Menu

.

The Main Menu is located at the top of the page. Menu options may vary per user.

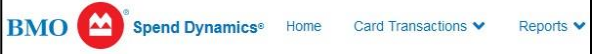

### General Navigation

In the upper right corner, there are personal settings, help content, contact info for BMO and the logout button. They are located under the person's head icon in a drop-down:

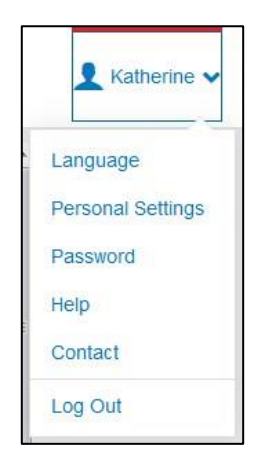

### Edit Account Label

Under Personal Settings, click on **Account Management** to change the generic Account Label and Account Delegation (if appropriate) to a *specific employee's name* assigned that account.

#### **Personal Settings**

The following diagram map is aimed to help you configure and manage your own personal settings. If you h

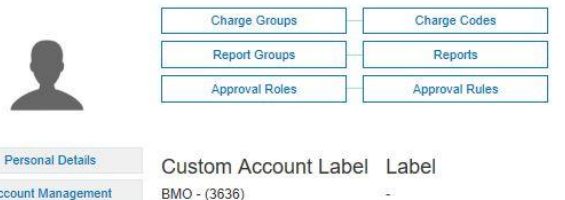

Edit... **Management Codes Customize Views** Account Delegation Delegate Expiration Date **Audit History** BMO - (3636)

# Support Services

**Regional Settings** 

#### Online help:

Click on the **Help** button or access the online User Documentation by clicking on the Documents tab in the top navigation bar.

#### General Help:

Contact your program administrator in the CVS Business Department.

**To report a lost/stolen card or fraudulent transactions**, call BMO Customer Service at 1-800-263-2263 as soon as possible